# PS660 Visual Presenter

## **User Manual**

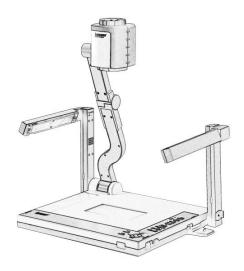

# [Important]

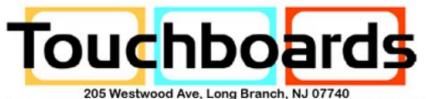

Phone: 866-94 BOARDS (26273) / (732)-222-1511 | Fax: (732)-222-7088 E-mail: sales@touchboards.com | Site: www.touchboards.com

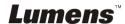

# **Contents**

| Copyrigh  | t Information                                            | 3            |
|-----------|----------------------------------------------------------|--------------|
| Chapter 1 | Precautions                                              | 4            |
| Chapter 2 | Package Content                                          | 6            |
| Chapter 3 | Product Overview                                         | 7            |
| Chapter 4 | Installation and Connections                             | 8            |
| 4.1       | System Diagram                                           | 8            |
| 4.2       | Connecting to a Projector or Monitor                     | 9            |
| 4.3       | Connecting to a Computer and Use Lumens Software         | 9            |
| 4.4       | Connecting to an Interactive Whiteboard (IWB)            | 10           |
| 4.5       | Connecting to a Projector, 2 PCs, and a Monitor at the S | Same Time 10 |
| 4.6       | Connecting to a TV                                       | 11           |
| 4.7       | Connecting to an HDTV                                    | 11           |
| 4.8       | Connecting to a Computer with RS232                      | 12           |
| 4.9       | Connecting to Audio Input and Output                     | 12           |
| 4.10      | Installing application software                          | 13           |
| Chapter 5 | 5 Start Using                                            | 14           |
| Chapter 6 | DIP Switch Settings                                      | 15           |
| 6.1       | Connecting to a projector or monitor                     | 15           |
| 6.2       | Connecting to a TV                                       | 16           |
| Chapter 7 | 7 Control Panel/Remote Control and Setting Menu          | 17           |
| 7.1       | Functions of control panel and remote control            | 17           |
| 7.2       | Setting Menu                                             | 19           |
| Chapter 8 | B Descriptions of major functions                        | 23           |
| 8.1       | I would like to switch image sources                     | 23           |
| 8.2       | I would like to switch image sources from PC 1/PC 2      | 23           |
| ume       | ns™                                                      | English - 1  |

| 8.3       | I would like to make text clearer and photos more colorful             | 23   |  |  |  |
|-----------|------------------------------------------------------------------------|------|--|--|--|
| 8.4       | I would like to zoom in /out of images                                 | 24   |  |  |  |
| 8.5       | I would like to use the auto focus                                     | 24   |  |  |  |
| 8.6       | I would like to adjust the brightness                                  | 24   |  |  |  |
| 8.7       | I would like to turn on / off the lamp                                 | 24   |  |  |  |
| 8.8       | I would like to automatically adjust the image to have best brightness | ess  |  |  |  |
| and fo    | cusing performance                                                     | 24   |  |  |  |
| 8.9       | I would like to capture images                                         | . 25 |  |  |  |
| 8.10      | I would like to view captured images                                   | 25   |  |  |  |
| 8.11      | I would like to delete captured images                                 | 26   |  |  |  |
| 8.12      | I would like to automatically delete the captured images whenever      | r it |  |  |  |
| is turn   | ed off (Auto Erase)                                                    | 26   |  |  |  |
| 8.13      | I would like to record videos (Record)                                 | 26   |  |  |  |
| 8.14      | I would like to switch a part of the live image (PAN)                  | . 27 |  |  |  |
| 8.15      | I would like to play the slides (Slide Show)                           | 27   |  |  |  |
| 8.16      | I would like to compare images (Compare live images with capture       | ed   |  |  |  |
| image     | s) (PBP, Picture by Picture)                                           | 28   |  |  |  |
| 8.17      | I would like to resume the factory default setting (Factory Reset)     | 29   |  |  |  |
| 8.18      | I would like to reduce the image noise (Projector Type)                | 29   |  |  |  |
| 8.19      | I would like to set / change the password (Lock Down)                  | 30   |  |  |  |
| 8.20      | Using a SD card                                                        | 31   |  |  |  |
| 8.21      | I would like to adjust the volume                                      | . 32 |  |  |  |
| 8.22      | I would like to control projector                                      | . 32 |  |  |  |
| 8.23      | Computer-related functions                                             | . 32 |  |  |  |
| Chapter 9 | 9 Connecting to Microscope                                             | . 38 |  |  |  |
| Chapter ' | Chapter 10 Packing the Machine40                                       |      |  |  |  |
| Chanter ' | Chanter 11 Troubleshooting 41                                          |      |  |  |  |

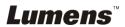

# **Copyright Information**

Copyrights © Lumens Digital Optics Inc. All rights reserved.

Lumens is a trademark that is currently being registered by Lumens Digital Optics Inc.

Copying, reproducing or transmitting this file is not allowed if a license is not provided by Lumens Digital Optics Inc. unless copying this file is for the purpose of backup after purchasing this product.

In order to keep improving the product, Lumens Digital Optics Inc. hereby reserves the right to make changes to product specifications without prior notice. The information in this file is subject to change without prior notice.

To fully explain or describe how this product should be used, this manual may refer to names of other products or companies, nevertheless without any intention of infringement.

Disclaimer of warranties: Lumens Digital Optics Inc. is neither responsible for any possible technological, editorial errors or omissions, nor responsible for any incidental or related damages arising from providing this file, using, or operating this product.

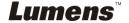

# **Chapter 1 Precautions**

Always follow these safety instructions when setting up and using the visual presenter:

- 1. Do not place visual presenter in tilted position.
- 2. Do not place the visual presenter on an unstable trolley, stand or table.
- 3. Do not use the visual presenter near water or source of heat.
- 4. Use attachments only as recommended.
- Use the type of power source indicated on the visual presenter. If you are not sure of the type of power available, consult your dealer or local electricity company for advice.
- 6. Place the visual presenter on a place that it can be unplugged easily.
- 7. Always take the following precautions when handling the plug. Failure to do so may result in sparks or fire:
  - Ensure the plug is free of dust before inserting it into a socket.
  - Ensure that the plug is inserted into the socket securely.
- 8. Do not overload wall sockets, extensions leads or multi-way plug boards as this may cause fire or electric shock.
- 9. Do not place the visual presenter where the cord can be stepped on as this may result in fraying or damage to the lead or the plug.
- 10. Unplug the projector from the wall socket before cleaning. Use a damp cloth for cleaning. Do not use liquid or aerosol cleaners.
- 11. Do not block the slots and openings in the projector case. They provide ventilation and prevent the visual presenter from overheating. Do not place the visual presenter on a sofa, rug or other soft surface or in a built-in installation unless proper ventilation is provided.
- 12. Never push objects of any kind through cabinet slots. Never allow liquid of any kind to spill into the visual presenter.
- 13. Except as specifically instructed in this User Manual, do not attempt to operate this product by yourself. Opening or removing covers may expose you to dangerous voltages and other hazards. Refer all servicing to licensed service personnel.
- 14. Unplug the visual presenter during thunderstorms or if it is not going to be used for an extended period, do not place the visual presenter or remote control on top of heat-emitting equipment or heated objects such as a car and etc.
- 15. Unplug the visual presenter from the wall outlet and refer serving to licensed service personnel when the following situations happen:
  - If the power cable or plug becomes damaged or frayed.
  - If liquid is spilled into it or the visual presenter has been exposed to rain or water.

<Note>: Using an incorrect battery type in the remote control may result in breakdown. Follow your country's instructions on how to dispose of used batteries.

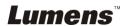

#### ■ Safety Precautions

Warning: To reduce the risk of fire or electric shock, do not expose this appliance to rain or moisture.

This visual presenter has a 3-wire AC line Plug. This is a safety feature to ensure that the plug will fit into the power outlet. Do not try to disable this safety feature.

If the visual presenter will not be used for a long period of time unplug it from the power outlet.

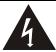

Note

RISK OF ELECTRIC SHOCK

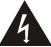

Note: To reduce the risk of electric shock. Do not remove cover (or back). No user-serviceable parts inside. Refer servicing to licensed service Personnel.

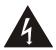

This symbol indicates that this equipment may contain dangerous voltage which could cause electric shock.

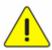

This symbol indicates that there are important operating and maintenance instructions in this User Manual with this unit.

### FCC Warning

This equipment has been tested and found to comply with the limits for a Class A or B digital device, pursuant to Part 15 of FCC Rules. These limits are designed to provide reasonable protection against harmful interference in a residential installation.

### ■ EN55022 (CE Radiation) Warning

This product is intended for use in a commercial, industrial, or educational environment. It is not intended for residential use.

This is a Class A product. In a domestic environment it may cause radio interference, in which case the user may be required to take adequate measures. The typical use is in a conference room, meeting room or auditorium.

# **Chapter 2 Package Content**

PS660

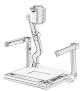

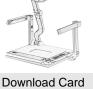

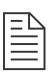

VGA Cable

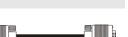

Power Cord

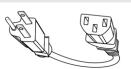

Appearance may vary with country/region

Backlight (Optional)

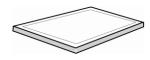

Quick Start Guide

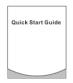

Remote Control

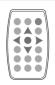

**USB** Cable

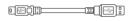

Microscope Adapter

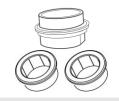

Extender Adapter

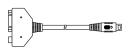

C-Video Cable

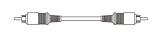

Audio cable

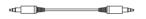

### Padded Carry Bag (Optional)

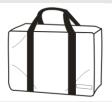

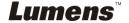

# **Chapter 3 Product Overview**

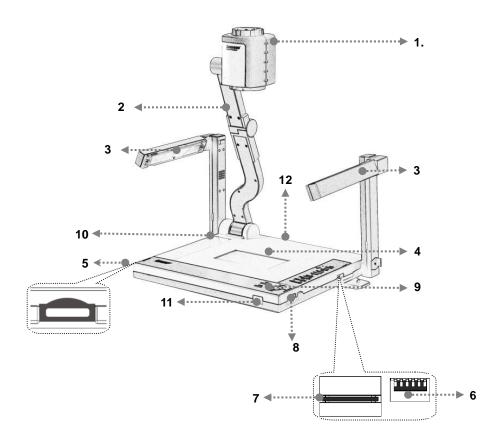

- 1. Lens
- 3. Auxiliary floodlight and lamp arm
- 5. Remote control slot
- 7. SD card slot
- 9. Control Panel
- 11. Remote sensor

- 2. Camera arm
- 4. Backlight
- 6. DIP Switch Settings
- 8. Lampstand latch
- 10. Function keys instructions
- 12. Input/output port

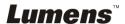

# **Chapter 4 Installation and Connections**

# 4.1 System Diagram

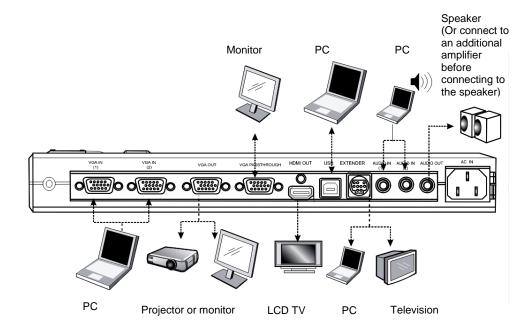

## 4.2 Connecting to a Projector or Monitor

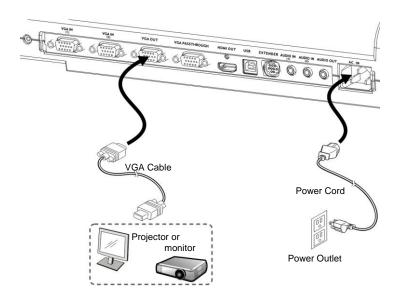

# 4.3 Connecting to a Computer and Use Lumens Software

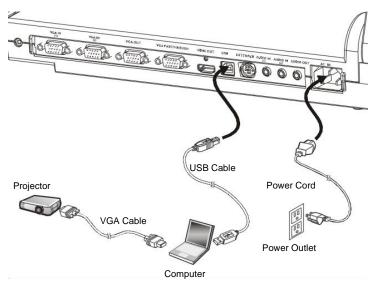

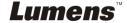

### 4.4 Connecting to an Interactive Whiteboard (IWB)

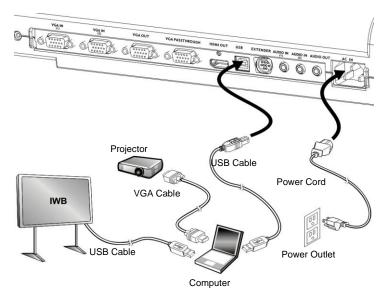

• Drivers and software can be downloaded from the Lumens website.

# 4.5 Connecting to a Projector, 2 PCs, and a Monitor at the Same Time

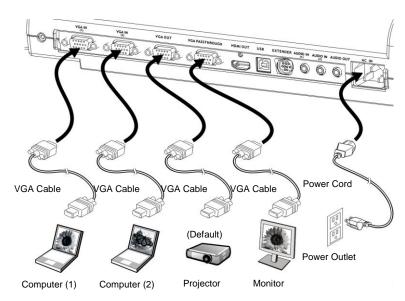

Press [SOURCE] button to switch the image sources.

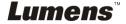

### 4.6 Connecting to a TV

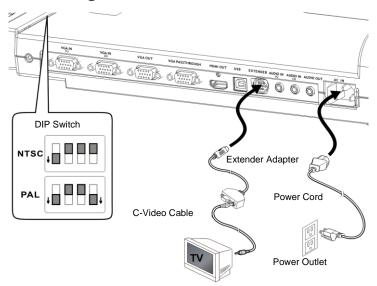

- NTSC: U.S.A., Taiwan, Panama, Philippines, Canada, Chile, Japan, Korea, and Mexico.
- PAL: Countries/regions not listed above.
- You must re-start for DIP switching configuration to take effective.

<Note>: It doesn't support C-Video and VGA simultaneously. Once C-Video is on, VGA OUT is not supported.

# 4.7 Connecting to an HDTV

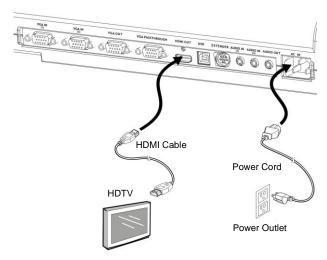

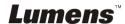

## 4.8 Connecting to a Computer with RS232

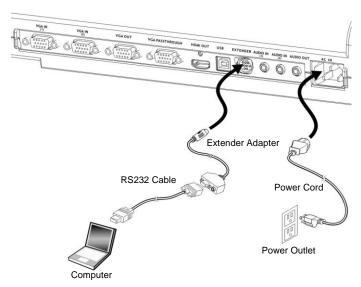

# 4.9 Connecting to Audio Input and Output

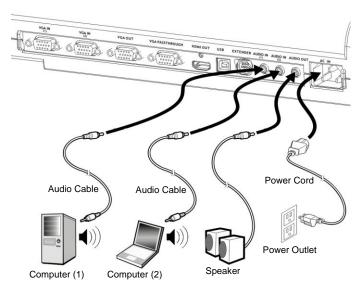

<Remark>: Or connect to an additional amplifier before connecting to the speaker.

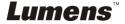

## 4.10 Installing application software

After installing the USB driver and application software, you can use the following functions:

- > Control the PS660.
- Capture and record images.
- > Annotate the image, highlight important details and save it.
- > Support the full screen function.

<Note>: Please refer to Ladibug™ software user manual for installation steps and software operation.

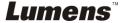

# **Chapter 5 Start Using**

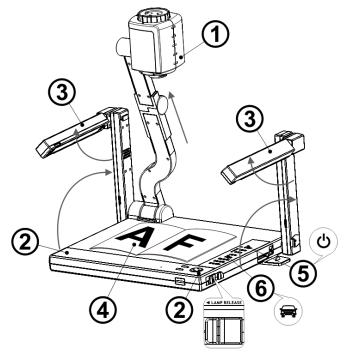

<Note>: The angle range of the camera/lamp arm/lamp is limited. Do not turn it forcefully when it reaches the maximal angle.

- Pull up the camera and the camera arm. The camera should aim at the center of the presenter.
- 2. Press and hold the [LAMP RELEASE] on both sides of the Visual Presenter and push the latches forward to pull up the lamp arm.
- 3. Turning the folded lamp arm toward the platform as in the direction of the arrow.
- 4. Place an object to be displayed under the camera.
- 5. Press [POWER]  $\bigcirc$  on the **remote control** or **control panel** to power on.
- 6. Press [AUTO TUNE] on the **control panel** to optimize the image. You are ready to present.
- 7. Each time the camera head is moved, press [AF] on the **remote control** to refocus the lens.
- When using the remote control, aim at the receptor on the PS650, and press the power button.
- Once PS650 is turned on, the LED on the control panel will flash a few times and stay lit. Please contact your distributor if the LED is not on.

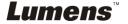

# **Chapter 6 DIP Switch Settings**

<Note>: You must re-start PS660 for DIP switching configuration to take effective.

### 6.1 Connecting to a projector or monitor

6.1.1 SXGA 60Hz output (default values):

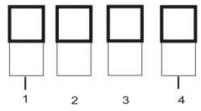

6.1.2 XGA 60Hz output

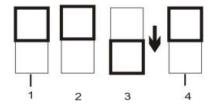

6.1.3 Special mode

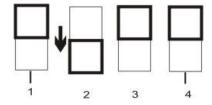

6.1.4 HDTV 720P 60Hz output

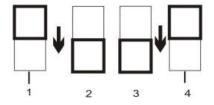

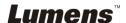

## 6.2 Connecting to a TV

6.2.1 NTSC: America, Taiwan, Panama, Philippines, Canada, Chile, Japan, and Mexico.

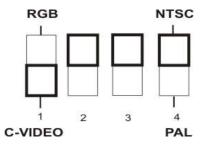

6.2.2 PAL: Countries/regions not listed above.

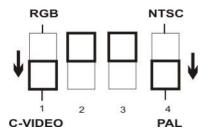

<Remark> It doesn't support C-VIDEO and VGA simultaneously. Once C-VIDEO is on, VGA is not supported.

# Chapter 7 Control Panel/Remote Control and Setting Menu

### 7.1 Functions of control panel and remote control

<Note>: OSD is not available at C-Video mode. [MENU] / [ROTATE] / [PAN] / [SOURCE] / [RECORD] / [CAPTURE] / [DELETE] / [VGA] / [SLIDE SHOW] functions are not available on the machine panel and the remote control. <Remark> The below functions are listed alphabetically.

| Name                    | Function Descriptions                                                                | Operation                         |
|-------------------------|--------------------------------------------------------------------------------------|-----------------------------------|
|                         | Turn on and off the visual presenter.                                                | Remote control /<br>Control panel |
| <b>≺,≻,∧</b> , <b>∀</b> | Move up, down, left or right to select the needed function.                          | Remote control /<br>Control panel |
| AF                      | Auto Focus                                                                           | Remote control                    |
| AUTO<br>TUNE            | Automatically adjust the image to have the best brightness and focusing performance. | Control panel                     |
| BRT+/-                  | Manually adjust the brightness of the image.                                         | Remote control /<br>Control panel |
| CAPTURE                 | Capture the image to the SD card (priority) or internal memory.                      | Remote control /<br>Control panel |
| DELETE                  | Delete the image stored in the SD card (priority) or internal memory.                | Control panel                     |
| ENTER                   | Enter/Activate functions.                                                            | Remote control /<br>Control panel |
| FREEZE                  | Freeze the current image to temporarily stay on the screen. Press again to defreeze. | Remote control /<br>Control panel |
| LAMP                    | Turn on / off the lamp.                                                              | Control panel                     |
| MENU                    | Activate the setting menu function/exit menu.                                        | Remote control /<br>Control panel |
| PAN                     | Switch a part of the live image.                                                     | Remote control /<br>Control panel |

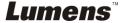

| RECORD        | Press [Record] to record images to SD card, press [Record] again to stop recording.                                        | Remote control /<br>Control panel |
|---------------|----------------------------------------------------------------------------------------------------|-----------------------------------|
| ROTATE        | Rotate the image by 0°/90°/180°/270°                                                                                       | Remote control /<br>Control panel |
| SLIDE<br>SHOW | Show the photos or videos stored in the SD card (priority) or internal memory in slide mode.                               | Remote control                    |
| SOURCE        | Switch between different sources of signals:  1. Live images (default).  2. SD card (priority) or internal memory.  3. PC. | Remote control /<br>Control panel |
| VGA           | Switch image sources from PC 1 or PC 2.                                                                                    | Remote control /<br>Control panel |
| VOL +/-       | Adjust volume.                                                                                                    | Remote control                    |
| ZOOM +/-      | Increase or decrease the image size.                                                                                       | Remote control /<br>Control panel |

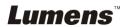

## 7.2 Setting Menu

<Remark> Press [MENU] on the remote control or control panel to enter the setting menu; The bold underlined values in the following table are the defaults.

| 1 <sup>st</sup> Level<br>Major Items | 2 <sup>nd</sup> Level<br>Minor Items | 3 <sup>rd</sup> Level<br>Adjustment<br>values                                                          | Function Descriptions                                                                                      |
|--------------------------------------|--------------------------------------|----------------------------------------------------------------------------------------------------|----------------------------------------------------------------------------------------------------|
|                                      | Auto                                 | <u>Enter</u>                                                                                           | Adjust the image to the optimal condition.                                                                 |
|                                      | Focus                                | 0~Max                                                                                                  | Use the left and right arrow keys to adjust focal length on an object.                                     |
|                                      | Mode                                 | Normal/Slide/Film/<br>Microscope                                                                       | Use the left and right arrow keys to select the image mode.                                                |
|                                      | Photo/Text                           | Photo/Text/Gray                                                                                        | Use the left and right arrow keys to select the image mode.                                                |
| Display                              | РВР                                  | <u>Enter</u>                                                                                           | Press [ENTER] to immediately activate photo comparison mode.                                               |
|                                      | Night Vision                         | On/ <u>Off</u>                                                                                         | Use the left and right arrow keys to select. The night vision mode suits with darker environment.          |
|                                      | Digital Zoom                         | On/ <u>Off</u>                                                                                         | Use the left and right arrow keys to turn <b>digital zoom</b> on/off.                                      |
|                                      | Lamp                                 | Turn off/Arm<br>lamp/Backlight<br>board                                                                | Use the left and right arrow keys to turn on/off the lamp.                                                 |
|                                      | Slide Show                           | Enter                                                                                                  | Press [ENTER] to play the photos or videos stored in the SD card (priority) or internal memory.            |
| Storage                              | Slide Show<br>Effect                 | <ol> <li>Off</li> <li>Shutter</li> <li>Right</li> <li>Down</li> <li>Side</li> <li>Open</li> </ol>      | Use the left and right arrow keys to select the image switch mode.                                         |
| o.o.age                              | Delay                                | <ol> <li>1. 1 Sec</li> <li>2. 3 Sec</li> <li>3. 5 Sec</li> <li>4. 10 Sec</li> <li>5. Manual</li> </ol> | Use the left and right arrow keys to select the delay time. Select manual mode to switch images manually.  |
|                                      | Image Quality                        | 1. High<br>2. <u>Medium</u><br>3. Low                                                                  | Use the left and right arrow keys to select the image quality for the captured images and recorded videos. |

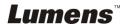

|         | Copy To SD       | Enter                                                             | Press [ENTER] to immediately copy the data in visual presenter to the SD card.                                                                                                    |
|---------|------------------|-------------------------------------------------------------------|----------------------------------------------------------------------------------------------------|
|         | Delete All       | Yes/ <b>No</b>                                                    | Use the left and right arrow keys to select, and then press [ENTER] to confirm the deletion of photos. Delete the image stored in the SD card (priority) or internal memory.                         |
|         | Format           | Yes/ <u>No</u>                                                    | Use the left and right arrow keys to select, and then press [Enter] to format the data stored in the SD card (priority) or internal memory.                                                          |
|         | Capture          | <ol> <li>Single</li> <li>Continuous</li> <li>Disable</li> </ol>   | Use the left and right arrow keys to select the video capture mode. (Single/Continuous/ Disable)                                                                                                    |
|         | Capture Time     | 1. <b>1 hr</b> 2. 2 hr 3. 4 hr 4. 8 hr 5. 24 hr                   | Use the left and right arrow keys to set the capture time. <note> It only works when the capture mode is set to [continuous].</note>                                                                 |
|         | Capture Interval | 1. <u>5 Sec</u> 2. 10 Sec 3. 30 Sec 4. 1 Min. 5. 2 Min. 6. 5 Min. | Use the left and right arrow keys to set the capture interval. <note> It only works when the capture mode is set to [continuous].</note>                                                             |
| Setting | USB Transfer     | Camera     Storage device                                         | Use the left and right arrow keys to select the USB transfer mode.  1. Camera: connecting the PS660 to view live image.  2. Storage device: connecting to the SD card (priority) or internal memory. |
|         | AE               | <u>On</u> /Off                                                    | Regardless of outside environment, the machine will adjust the brightness to the optimal condition. Use the left and right arrow keys to select.                                                     |
|         | AWB              | <u>Enter</u>                                                      | Regardless of outside light or color, the machine will adjust the color to the optimal condition; Press [Enter] to activate.                                                                         |
|         | Projector Type   | DLP/LCD                                                           | Use the left and right arrow keys to turn on/off the noise reduction function.                                                                                                    |
|         | Volume           | 0~Max                                                             | Use the left and right arrow keys to adjust the volume.                                                                                                    |

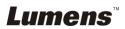

|          | 1                  |                                                                                                    |                                                                                                    |
|----------|--------------------|----------------------------------------------------------------------------------------------------|----------------------------------------------------------------------------------------------------|
|          | VGA<br>Passthrough | VGA IN / VGA<br>Out                                                                                                    | 1. Use the left and right arrow keys to select the "VGA Passthrough" to display the image. 2. VGA IN: Press [VGA] button to select either VGA IN(1) or VGA IN(2) for the monitor image output. 3. VGA Out: The image output of VGA Out is the same as that of Projector. |
|          | Language           | 1. <u>English</u> 2. 繁體中文 3. Deutsch 4. Français 5. Español 6. Русский 7. Nederlands 8. Suomi 9. Polski 10. Italiano 11. Português 12. Svenska 13. Česky | English Traditional Chinese German French Spanish Russian Dutch Finnish Polish Italian Portuguese Swedish Czech Use the left and right arrow keys in the language option to select the preferred language.                                                               |
| Advanced | Output Mode        | 1. SXGA<br>2. XGA<br>3. UXGA<br>4. 720P<br>5. 1080P                                                                                                    | Based on different DIP switch settings, different output modes are provided.                                                                                                    |
|          | Lock Down          | On/ <u>Off</u>                                                                                                    | Use the left and right arrow keys to turn the lock down function on and off. You can set the password when [On] is selected.                                                                                                    |
|          | Auto Erase         | On/ <u>Off</u>                                                                                                    | Use the left and right arrow keys to turn the auto erase function on and off. When [On] is selected, the saved images will automatically be deleted when the system is turned off.                                                                                       |
|          | Preset Load        | Yes/ <u>No</u>                                                                                                    | Read the value of the current image mode. Use the left and right arrow keys to select, and then press [ENTER] to confirm.                                                                                                    |

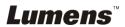

| Preset Save   | Yes/ <u>No</u> | Save the value of the current image mode. Use the left and right arrow keys to select, and then press [ENTER] to confirm. |
|---------------|----------------|----------------------------------------------------------------------------------------------------|
| Factory Reset | Yes/ <u>No</u> | Use the left and right arrow keys to select, and then immediately press [ENTER]to activate the factory reset.             |

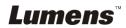

# Chapter 8 Descriptions of major functions

### 8.1 I would like to switch image sources

The default of image source is **Live Image**. Press [SOURCE] on the **remote control** or the **control panel** to switch settings and PS660 will switch among the following three modes in turn:

- 1. Live images (default).
- 2. SD card (priority) or internal memory.
- 3. PC.

# 8.2 I would like to switch image sources from PC 1/PC 2

If you use the **remote control** or the **control panel**:

1. Press [VGA] to switch image sources from PC 1 or PC 2.

<Remark> Refer to <u>PS660 Quick Start Guide 3. Connect Devices - 3.2.5</u> Connecting to a <u>PC</u>

# 8.3 I would like to make text clearer and photos more colorful

The default of [PHOTO/TEXT] is PHOTO. Use the **remote control** or the **control panel** to change settings.

- [Photo] (default): for viewing photos or text with photos and will make the photos more colorful.
- [Text]: for viewing text files and will make the text clearer.
- [Gray]: for viewing black and white photos and will make the grayscale differentiation more distinct.
- 1. Press [MENU] to enter the setting menu.
- 2. Press [▶] or [◄] to select [Display].
- 3. Press [▼] to select [Photo/Text].
- Press [◄] or [►] to select [Photo/Text/Grey] (Refer to the previous section to make the most appropriate selection).
- 5. Press [MENU] to exit.

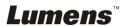

# 8.4 I would like to zoom in /out of images

- 1. Press [ZOOM +] on the **remote control** or **control panel** to zoom in.
- 2. Press [ZOOM -] on the remote control or control panel to zoom out.

### 8.5 I would like to use the auto focus

1. Press [AF] on the remote control.

## 8.6 I would like to adjust the brightness

- Use the remote control or the control panel and press [BRT +] to increase the brightness.
- Use the remote control or the control panel and press [BRT -] to decrease the brightness.

## 8.7 I would like to turn on / off the lamp

#### The default of the lamp is ON. When using the remote control:

- Press [MENU] to enter the setting menu.
- 2. Press [▶] or [◄] to the [Display] menu.
- 3. Press [▲] or [▼] to [Lamp].
- 4. Press [▶] or [◄] to select [Arm lamp/Backlight board/Off].
- 5. Press [MENU] to exit.

### The default of the lamp is ON. When using the control panel:

1. Press [LAMP] to switch ON/OFF.

# 8.8 I would like to automatically adjust the image to have best brightness and focusing performance

- Press [MENU] on the **remote control** or **control panel** to enter the setting menu.
- 2. Press [▶] or [◄] to the [Display] menu.
- 3. Press [▼] to [Auto Adjust].
- 4. Press [ENTER] to activate.
- 5. Press [MENU] to exit.

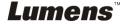

## 8.9 I would like to capture images

### 8.9.1 Setting the quality of captured images

- Press [MENU] on the remote control or control panel to enter the setting menu.
- 2. Press [▶] or [◄] to the [Storage] menu.
- 3. Press [▼] to find [Image Quality].
- 4. Press [▶] or [◄] to select among [High/Medium/Low].
- 5. Press [MENU] to exit.

### 8.9.2 Setting continuous capture

- Press [MENU] on the remote control or control panel to enter the setting menu.
- 2. Press [▶] or [◀] to the [Storage] menu.
- 3. Press [▼] to find [Capture].
- 4. Press [▶] or [◀] to select [continuous].
- 5. Press [▼] to find [Capture Time]; Press [▶] or [◀] to select time settings.
- 6. Press [▼] to find [Capture Interval]; Press [▶] or [◀] to select time settings.
- 7. Press [MENU] to exit.

### 8.9.3 Capturing and saving images

1. Press [CAPTURE] on the remote control or control panel. <Remark> If the capture mode is set to [continuous], press [CAPTURE] to capture images continuously, press [CAPTURE] again to exit.

# 8.10 I would like to view captured images

- 1. Press [SOURCE] on the **remote control** or **control panel** to display thumbnails of all captured images.
- Press [▲] or [▼] or [▼] to select the thumbnail you want you view.
- 3. Press [ENTER] for the full-screen display of the image.
- 4. Press [▶] or [◄] to turn to the previous/next image.
- 5. Press [SOURCE] to exit.

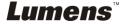

### 8.11 I would like to delete captured images

- 1. Press [SOURCE] on the control panel.
- Press [▲] or [▼] or [▼] to select the thumbnail you want you delete.
- 3. Pressing [DELETE] will open a [Delete File] window.
- Press [▶] or [◄] to select [Yes] (The default value is No).
- 5. Press [ENTER] to delete the selected photo.
- 6. Press [SOURCE] to exit.

# 8.12 I would like to automatically delete the captured images whenever it is turned off (Auto Erase)

- Press [MENU] on the remote control or control panel to enter the setting menu.
- 2. Press [▶] or [◀] to the [Advanced] menu.
- 3. Press [▲] or [▼] to [Auto Erase].
- 4. Press [▶] or [◀] to select [ON].
- 5. Press [MENU] to exit.
- 6. It will automatically delete all captured photos when it is turned off.

# 8.13 I would like to record videos (Record)

### 8.13.1. Setting the image quality

- Press [MENU] on the remote control or control panel to enter the setting menu.
- 2. Press [▶] or [◀] to the [Storage] menu.
- 3. Press [▼] to find [Image Quality].
- Press [▶] or [◄] to select among [High/Medium/Low].
- 5. Press [MENU] to exit.

### 8.13.2. Recording motion images

- Insert a SD card and press [RECORD] on the remote control or the control panel to start recording images.
- 2. Press [RECORD] again to stop recording.
- <Remark> Record sounds with the built-in microphone of the control panel.

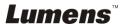

### 8.13.3. Playing image

- 1. Press [SOURCE] on the **remote control** or **control panel** to display thumbnails of all video recorded.
- Press [▶] or [◄] or [▲] to select the thumbnail you want you view.
- 3. Press [ENTER] for full-screen play.
- 4. Press [▶] or [◄] to turn to the previous/next video.
- 5. Press [SOURCE] to exit.

<Note> Only the MOV files recorded can be played and live sound output is not available; additional amplifier can be connected to the PHONE port.

# 8.14 I would like to switch a part of the live image (PAN)

 Press [PAN] on the remote control or control panel to switch the live image to the upper-left / lower-left / upper-right / lower-right / full screen.

### 8.15 I would like to play the slides (Slide Show)

### 8.15.1 Setting the slide show effect:

- Press [MENU] on the remote control or control panel to enter the setting menu.
- 2. Press [▶] or [◄] to the [Storage] menu.
- 3. Press [▼] to find the [Slide Show Effect].
- Press [▶] or [◄] to select image switch mode between [Off / Shutter / Right / Down / Side / Open].
- 5. Press [MENU] to exit.

### 8.15.2 Setting delay time

- 1. Press [MENU] on the **remote control** or **control panel** to enter the setting menu.
- 2. Press [▶] or [◄] to the [Storage] menu.
- 3. Press [▼] to find [Delay].
- 4. Press [▶] or [◄] to select image switch mode between [1 Sec / 3 Sec / 5 Sec / 10 Sec / Manual].
- 5. Press [MENU] to exit.

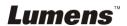

#### 8.15.3 Activating/Stopping the slide show

<Note> Images over 8 MB, cannot be played. Whilst playing, the [Rotate] function can be activated to rotate the images.

#### Remote control:

- 1. Press [SLIDE SHOW] to start playing.
- 2. Press [SLIDE SHOW] again to stop playing.

#### Control panel

- 1. Press [MENU] to enter the setting menu.
- 2. Press [▶] or [◄] to the [Storage] menu.
- 3. Press [▼] to find [Slide Show]
- 4. Press [ENTER] to activate.
- 5. To stop playing, repeat steps 1 to 4.

# 8.16 I would like to compare images (Compare live images with captured images) (PBP, Picture by Picture)

This function will compare and contrast a live image with a captured image.

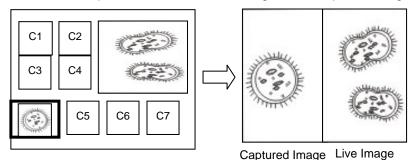

### If you use the remote control or the control panel

- 1. Press [MENU] to enter the setting menu.
- 2. Press [▶] or [◄] to the [Display] menu.
- 3. Press [▼] to the [PBP].
- 4. Press [ENTER] to enter the PBP (Picture by Picture) photo selection screen.
- 5. Press  $[\blacktriangle]$  or  $[\blacktriangledown]$  or  $[\blacktriangleright]$  to select the files to be compared.

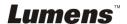

- 6. Press [ENTER] to activate the image comparison.
- Press [▶] or [◄] to move the images (captured images only) leftward/rightward.
- 8. Press [MENU] to return to image thumbnails.
- 9. Press [SOURCE] to exit.

# 8.17 I would like to resume the factory default setting (Factory Reset)

- Press [MENU] on the remote control or control panel to enter the setting menu.
- 2. Press [▶] or [◄] to the [Advanced] menu.
- 3. Press [▼] to the [Factory Reset].
- 4. Press [▶] or [◄] to select [Yes].
- 5. Press [ENTER] to activate.

# 8.18 I would like to reduce the image noise (Projector Type)

This function enables visual presenter to automatically clear image noise. The noise is especially obvious when Visual presenter is connected to a DLP projector. You can use this function to improve the image quality.

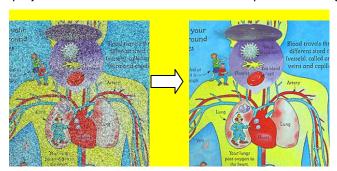

- 1. Press [MENU] on the **remote control** or **control panel** to enter the setting menu.
- 2. Press [▶] or [◄] to the [Setting] menu.
- 3. Press [▼] to find [Projector Type].
- 4. Press [▶] or [◀] to select [ON].

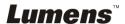

# 8.19 I would like to set / change the password (Lock Down)

### 8.19.1 Setting the password

- 1. Press [MENU] on the control panel to enter the setting menu.
- 2. Press [▶] or [◄] to the [Advanced] menu.
- 3. Press [▼] to [Lock Down].
- 4. Press [▶] or [◀] to select [On].
- 5. The screen will be displayed, as shown below:

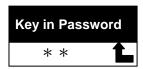

6. Key in the password

Press the keys on the **control panel**. All keys can be used as part of the password except the [POWER] and [ENTER] keys. **The maximum number of characters is 2**. For example, you can press [SOURCE] + [MENU] as the password.

<Remark> The screen will show \* while you enter the password. Ensure that you remember the order in which the keys are entered.

- 7. After completing the password, press [ENTER].
- 8. The confirmation screen will be displayed, as shown below. Enter the password again.

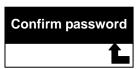

 After completing the password, press [ENTER]
 If the password is entered correctly, setup is completed. If the password is incorrect, an error message is displayed and please follows the screen instructions.

### 8.19.2 Changing the password

- 1. Press [MENU] on the **control panel** to enter the setting menu.
- 2. Press [▶] or [◄] to the [Advanced] menu.
- 3. Press [▼] to [Lock Down].
- Press [▶] or [◄] to select [Off] and deactivate the password setting function.

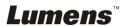

 Press [▶] or [◄] to select [On] and reactivate the password setting function. Refer to <u>Steps 5-8 in PS660 User Manual Chapter 8</u> <u>Descriptions of major functions 8.19 .1 Setting the password</u> for operational steps.

# 8.20 Using a SD card

### 8.20.1 Deactivate the write protect function (SD Lock)

If the write protect function of the SD card is activated, you will not be able to use the **Capture** function, although you can still read the files in it. Adjust the Lock of the SD card to deactivate the write protect function.

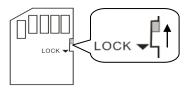

### 8.20.2 Inserting a SD card

- 8.20.2.1 The screen will display [Copy to SD card] and ask if you would like to copy the files saved in the PS660 to a SD card.
  - ▶ Press [▶] or [◄] on the control panel to select.

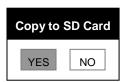

8.20.2.2 The screen will display as follow, once you insert an unformatted SD card:

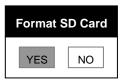

➤ Press [▶] or [◄] on the **control panel** to select.

<Note> The data previously saved on the SD card will be erased when it is formatting.

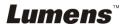

### 8.20.3 Ejecting a SD card

<Note> Turn the power off before ejecting the SD card to avoid damaging the SD card.

### 8.21 I would like to adjust the volume

#### Remote control:

1. Press [VOL+ / VOL-] to adjust the volume.

#### Control panel:

- 1. Press [MENU] on the **control panel** to enter the setting menu.
- 2. Press [▶] or [◄] to the [Setting] menu.
- 3. Press [▼] to the [Volume].
- 4. Press [▶] or [◀] to adjust the volume.
- 5. Press [MENU] to exit.

### 8.22 I would like to control projector

#### Control panel:

- 1. Press [ENTER] and [AF] to power the projector ON
- 2. Press [MENU] and [AF] to power the projector OFF

# 8.23 Computer-related functions

Ensure that the USB cable is connected and the drivers are installed before using the computer-related functions. Refer to <a href="PS660 User Manual Chapter 4 Installation and Connections 4.3 Connecting to a Computer and Use Lumens Software and 4.10 Installing application software">PS660 User Manual Chapter 4 Installation and Connections 4.3 Connecting to a Computer and Use Lumens Software and 4.10 Installing application software</a>

### 8.23.1 I would like to insert a photo in MS-Paint

 Click [File/From Scanner or Camera] in MS-Paint shown as the bottom left figure.

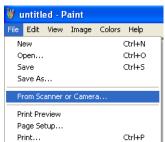

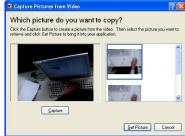

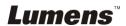

2. Click [Get Picture] will capture the photos of live images and insert the files in use shown as top right figure.

### 8.23.2 I would like to insert a photo in MS-Word

1. Click [Insert / Image / From Scanner or Camera] in *MS-Word*.

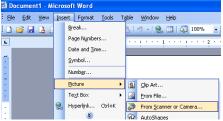

2. Select [Visual Presenter V2] and click [Custom Insert].

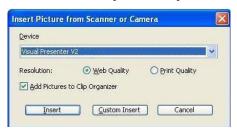

3. Click [Get Picture]. It will capture the photo of live image.

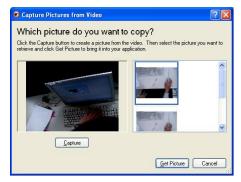

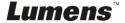

# 8.23.3 I would like to change the setting of PS660 then capture a photo in MS-Word

1. Click [Insert / Image / From Scanner or Camera] in MS-Word.

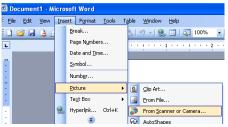

2. Select [Visual Presenter V2 TWAIN] and click [Custom Insert].

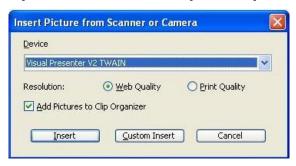

3. A window showing a live image (see below) will be displayed:

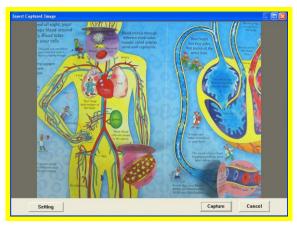

### 4. Press [Setting]

To control the PS660 via the Camera Settings interface. The operating procedure is the same with the **remote control** and **control panel** of the PS660. Refer to **PS660 User Manual Chapter 7 Control Panel** / **Remote Control and Setting Menu**.

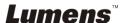

- 5. Press [Capture] to capture images in MS-Word.
- 6. Press [Cancel] to exit.

### 8.23.4 I would like to set the PS660 as a webcam for Skype

The PS660 can be used as a webcam for teleconferencing software such as **Skype** and **MSN**. The following instructions use **Skype** as an example:

- 1. Open **Skype** and enter [Tools] > [Options].
- 2. Select [Video Settings] > [webcam] > [Visual Presenter V2] and check Start my video automatically when I am in a call, as shown below.

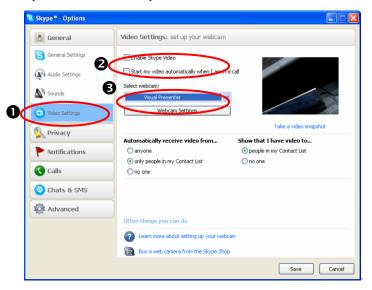

3. Start calling your contact. When both sides are connected, **Skype** will display the video screen.

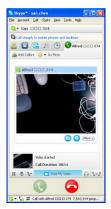

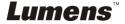

#### 8.23.5 I would like to set the PS660 as a PC Camera

- 1. Press [MENU] on the **control panel** to enter the setting menu.
- 2. Press [▶] or [◀] to the [Setting] menu.
- 3. Press [▼] to find [USB Transfer].
- 4. Press [▶] or [◄] to select [Camera].
- 5. A window will be displayed, showing the [Visual Presenter V2], as shown below.

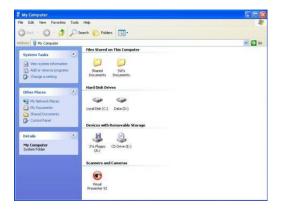

6. Click the [Visual Presenter V2].

#### 8.23.6 I would like to set the PS660 as a Removable Disc

- 1. Press [MENU] on the control panel to enter the setting menu.
- 2. Press [▶] or [◄] to the [Setting] menu.
- 3. Press [▼] to find [USB Transfer].
- 4. Press [▶] or [◄] to select [Storage device].
- 5. Press [MENU] to exit.
- 6. A [Removable Disc] will be displayed.
- <Remark> The Removable Disc will select SD card if a SD card has been inserted, but if a SD card has not been inserted, the Removable Disc is internal memory

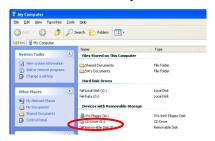

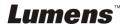

<Note> Doing this will disable the [Capture] function. Suggest you return it to [Camera] mode after using this function. Please follow the steps below.

- 1. Press [MENU] on the **control panel** to enter the setting menu.
- 2. Press [▶] or [◄] to the [Setting] menu.
- 3. Press [▼] to find [USB Transfer].
- 4. Press [▶] or [◄] to select [Camera].
- 5. Press [MENU] to exit.

#### 8.23.7 I would like to connect Interactive Whiteboard

To connect an Interactive Whiteboard, please go to the SD card or Lumens website (<a href="http://www.lumens.com.tw/goto.htm">http://www.lumens.com.tw/goto.htm</a>) to download user manual for a specific brand.

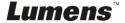

# **Chapter 9 Connecting to Microscope**

- 1 Mount the **microscope adaptor** onto the microscope.
- <Note> Please choose an appropriate microscope adapter. Microscope adapter accessories are applicable to eyepieces of Ø28mm, Ø31mm, Ø33mm, and Ø34mm.
- 2 The lens of PS660 connects with the microscope adaptor.

If the eyepiece is Ø33mm or Ø34mm, only one Lumens microscope adapter is needed.

If the eyepiece is Ø28mm or Ø31mm, you need two microscope adapters. (1. The Lumens microscope adapter.

2. The microscope adapter suitable for the eyepiece size Ø28mm or Ø31mm).

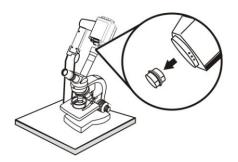

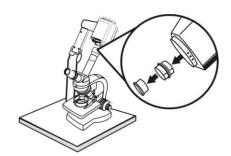

- 3 Select the [Microscope] Mode
  - 3.1. If you use the **remote control** or the control panel
    - 3.1.1. Press [MENU] to enter the setting menu.
    - 3.1.2. Press [▶] or [◄] to the [Display].
    - 3.1.3. Press [▼] to select [Mode].
    - 3.1.4. Press [▶] or [◄] to the [Microscope].
- 4 If the image is not clear
  - 4.1. Please adjust the focus of microscope.
  - 4.2. Please press the **remote control** or the **control panel** [AF] button to activate the auto focus.
- 5 Digital Zoom
  - 5.1. Press [MENU] on the remote control or control panel to enter the setting menu.

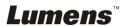

- 5.2. Press [▶] or [◀] to the [Display].
- 5.3. Press [▼] to select [Digital Zoom].
- 5.4. Press [▶] or [◄] to select [On].
- 5.5. Press [Zoom +] / [Zoom -]

<Note> Please reset to normal mode after using the microscope, otherwise, you are unable to use zoom in/out function.

- 1. Press [MENU] on the **remote control** or **control panel** to enter the setting menu.
- 2. Press [▶] or [◀] to the [Display].
- 3. Press [▼] to select [Mode].
- 4. Press [▶] or [◀] to the [Normal].

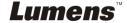

# **Chapter 10 Packing the Machine**

- 1. Insert the remote control into the left slot of the machine.
- 2. Rotate and position the lamp arms on both sides.
- 3. Pull down the lamp arm back to the latches.
- 4. Bend the lamp arm inwards and adjust the lens to be parallel to the platform
- 5. Finally, fold the machine as in the following figure.

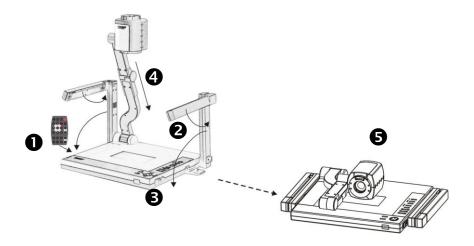

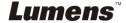

# **Chapter 11 Troubleshooting**

This chapter describes problems you may encounter while using PS660. If you have questions, please refer to related chapters and follow all the suggested solutions. If the problem still occurred, please contact our distributors or service center.

| No. | Issues                                                                | Solutions                                                                                                    |
|-----|-----------------------------------------------------------------------|----------------------------------------------------------------------------------------------------|
| 1   | Boot without                                                          | Make sure you have plugged in the power cord.                                                                                                    |
| -   | power                                                                 | make care you have plagged in the power cord.                                                                                                    |
| 2   | No image output from the PS660                                        | <ol> <li>Check the power.</li> <li>Check the connection, Refer to PS660 User Manual         Chapter 4 Installation and Connections     </li> <li>Check the [Source], refer to PS660 User Manual         Chapter 8 Descriptions of major functions 8.1 I         would like to switch image sources.     </li> <li>Check the settings for the source of the projector. For the appropriate input selection of the projector, refer to the projectors user manual.</li> <li>Check if DIP Switch is properly set. Refer to PS660 User Manual Chapter 6 DIP Switch Settings for related</li> </ol> |
|     |                                                                       | settings.                                                                                                    |
| 3   | Unable to focus                                                       | Probably the document is too close. Press [Zoom -] on the remote control or control panel. Or pull away the distance between document and lens, then press [AF].                                                                                                    |
| 4   | The image is incomplete                                               | Check the Auto Image setting of your projector. Please refer to the user manual of the projector.                                                                                                    |
| 5   | Forget the password for turning on                                    | Please contact your distributor or the service center.                                                                                                    |
| 6   | Visual Presenter V2, Ladibug™ or other application cannot be executed | Visual Presenter V2, <b>Ladibug™</b> and other applications cannot be executed simultaneously. Only one application can be executed at a time. Please close the currently running applications and then execute the application to be used.                                                                                                    |
|     | simultaneously                                                        | usea.                                                                                                    |

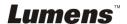